# **INSTALLAZIONI STAMPANTI SU PROTEX** rev. 13/09/2023

# **LATO DOCUMENT SERVER MT** (DSMT d'ora in avanti)

### **1. Installare la stampante sul PC dove è collegata fisicamente la stampante eseguendo i seguenti passi:**

Cliccare sul pulsante Avvio o Start di Windows Selezionare IMPOSTAZIONI -> STAMPANTI Selezionare Aggiungi stampante seguire le istruzioni guidate di Windows

L'installazione può cambiare a seconda del tipo di collegamento della stampante (Parallela, USB, rete …)

In caso di problemi di installazione sia su Windows che in seguito sul DSMT può essere necessario scaricare il driver della stampante da Internet.

#### 2. **Condividere la stampante. .**

Per condividere la stampante in modo che sia utilizzabile dalla rete e di conseguenza dal DSMT, fare click con il tasto destro del mouse sulla stampante e selezionare condividi con nome. A questo punto si apre una schermata dove ci viene richiesto il nome che vogliamo dare alla condivisione, di solito viene evidenziato un nome di default che windows assegnerà alla condivisione stessa e noi possiamo accettare questo nome ciccando sul tasto Ok oppure cambiare il nome proposto e dopo dare conferma sempre con il tasto OK.

#### 3. **Installare la stampante sul Pc del DSMT. .**

Cliccare sul pulsante Avvio o Start di Windows Selezionare IMPOSTAZIONI -> STAMPANTI Selezionare Aggiungi stampante Selezionare stampante di rete Cliccare su avanti Cliccare su cerca stampante

Quando si apre l'elenco dei computer che hanno una stampante condivisa

Selezionare il nome del computer di cui vogliamo utilizzare la stampante facendoci doppio click sopra, il nome della stampante verrà visualizzato sotto al nome del computer. A questo punto fare doppio click sul nome della stampante stessa. Windows si installerà i driver necessari al funzionamento dell'apparecchio. Nel caso che il PC proprietario della Stampante non abbia i driver necessari, gli stessi vanno presi dal CD di Installazione che è consigliato avere vicino o da Internet. Nel caso che la stampante sia un modello con qualche anno è probabile che i sistemi operativi più recenti abbiano già disponibile il driver necessario e che quindi non chiedano nessun file aggiuntivo. Tuttavia se la stampane è obsoleta questa potrebbe non avere driver specifici. **Qualora lo spooler di stampa andasse in crash in fase di installazione della stampante sarà necessario sostituirla con un nuovo modello compatibile con il sistema operativo in uso.**

### **4. Arrestare il DSMT**

Vedi **AVVIO ED ARRESTO DEL DSMT**

发 Document Server MT X **Gruppo Computer House Ocument Server MT MultiThr** 大半球 **Nessuna** Avviato Versione 1.8.57  $0 - 02:16$ Wizard  $\Box$  $\overline{\bullet}$ 缴 **B** Task Manager (DSMT) Strumenti Console Dettagli

# **5. Aprire la configurazione guidata**

Premere il tasto Avanti fino alla configurazione delle stampanti:

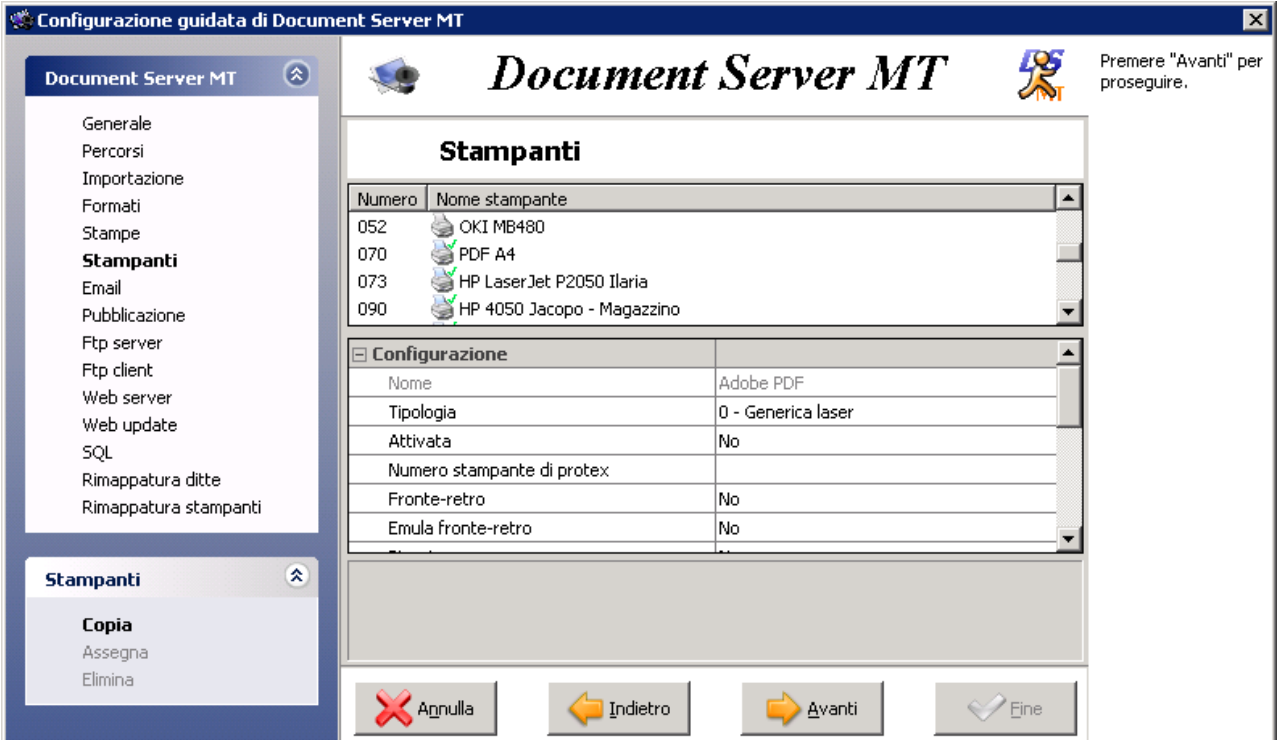

Ogni sezione è composta da un numero variabile di chiavi:

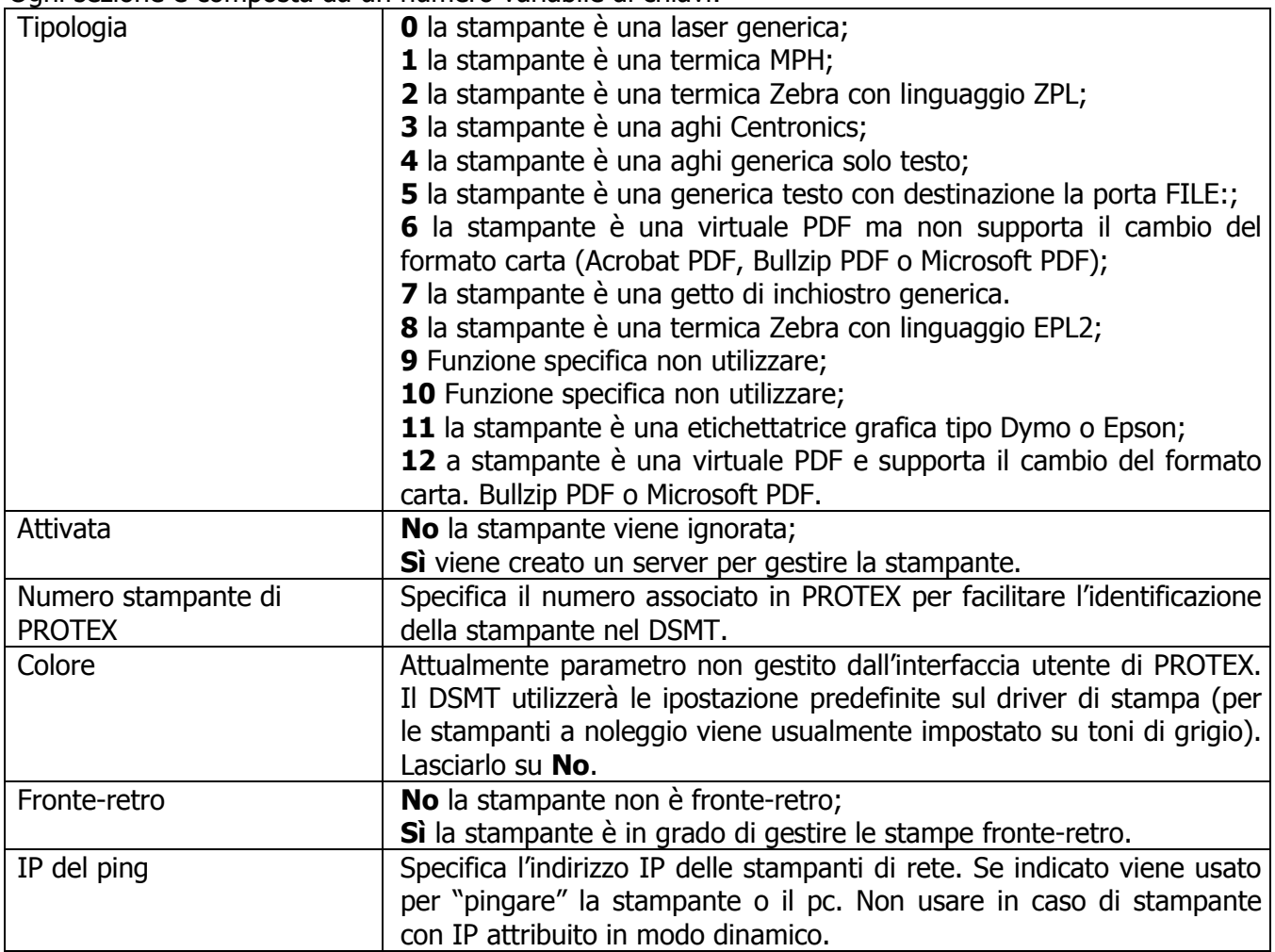

Nella sezione **Vassoi** possono essere specificate le rimappature dei cassetti di destinazione del PROTEX sui cassetti di destinazione del driver della stampante. Qui vengono riportati i valori predefiniti/standard di Windows, che sono gli stessi specificati in PROTEX. Assegnando un valore a queste chiavi, il DSMT eseguirà la sostituzione del codice del cassetto standard con quello proprietario del driver della stampante.

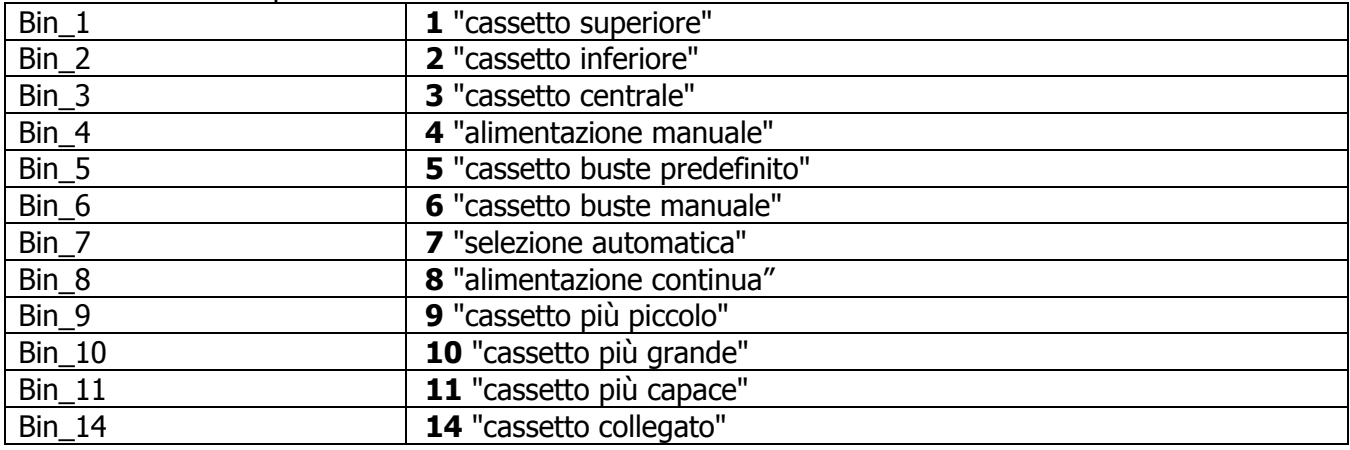

N.B. Le voci Bin\_12 e Bin\_13 non esistono.

# **RIPETERE PER OGNI STAMPANTE**

Una volta finito di impostare le stampanti premere sempre Avanti fin quando si accende il tasto Fine. Prima di premere fine arrestare il DSMT. Premere Fine per salvare le impostazioni. Avviare il DSMT.

# **AVVIO ED ARRESTO DEL DSMT**

## **Avvio**

Fare Click su START di Windows Fare Click su PROGRAMMI Fare Click su DSMT e Dopo fare click sul programma DSMT.

N.B **In Window 7, 8 e 10** il menù funziona in modo diverso e soprattutto **è necessario eseguire il programma come amministratore**.

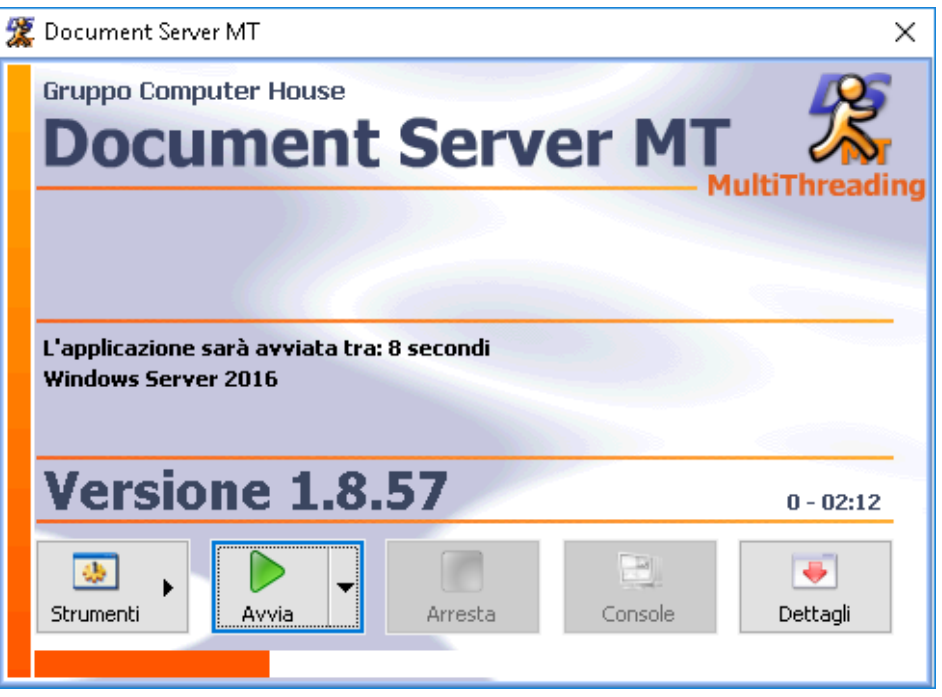

## **Arresto**

Fare doppio click sull'icona dell'omino che si trova in basso a destra vicino all'orologio. A questo punto si apre la schermata del DSMT e bisogna ciccare sul tasto ARRESTA.

Dalla stessa schermata si può andare accedere alla CONSOLE, dove è possibile monitorare e visualizzare le proprietà di ogni server o documento.

## **Riavvio**

Una volta arrestato (per esempio per aggiungere una nuova stampante) a video rimane la schermata di comandi del DSMT, cliccando sul tasto AVVIA il servizio riparte.

A questo punto bisogna aprire il DSMT per controllare che la stampante sia vista utilizzabile:

Aprire il DSMT e cliccare sul tasto CONSOLE.

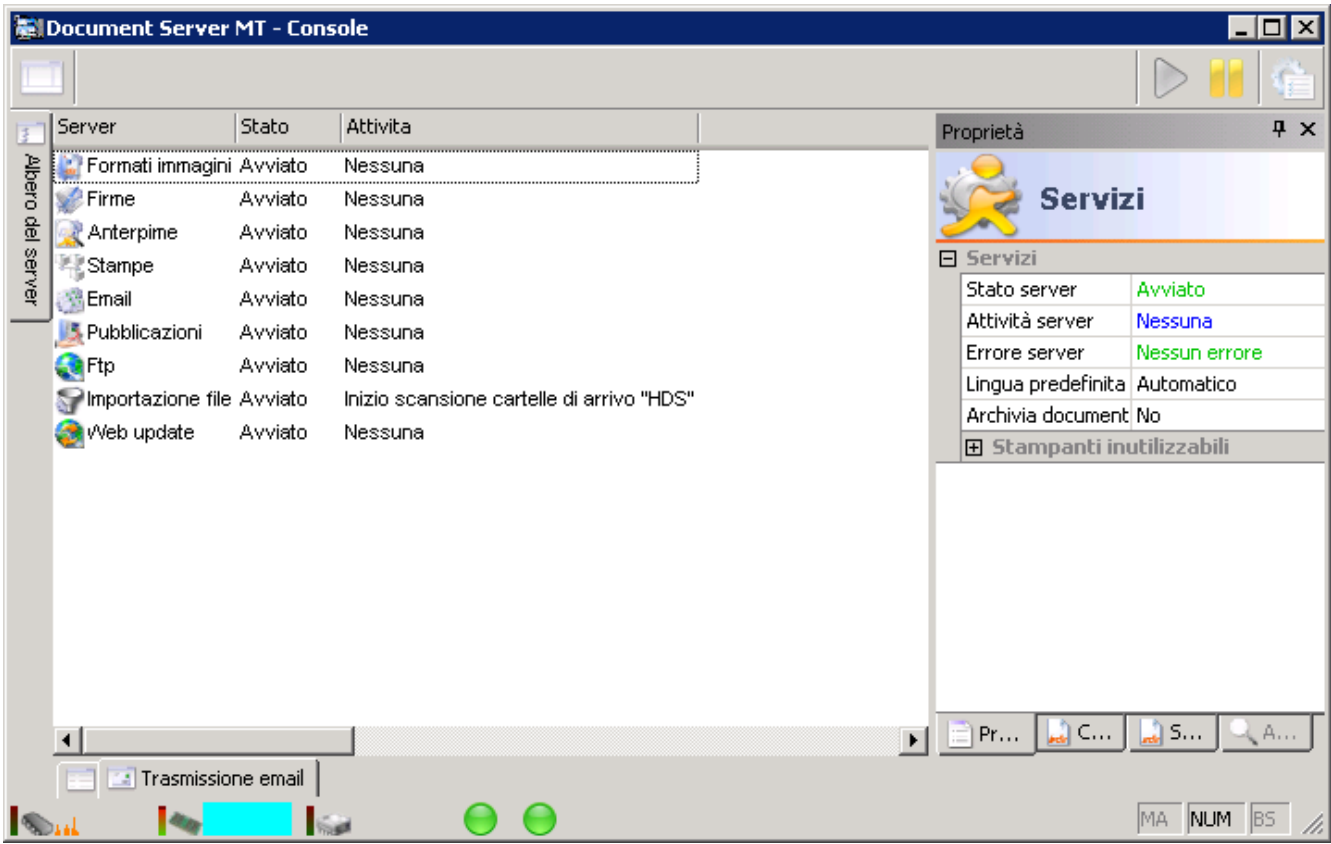

Controllare che la stampante appena installata compaia nell'elenco delle stampanti che si vede nella sinistra dello schermo.

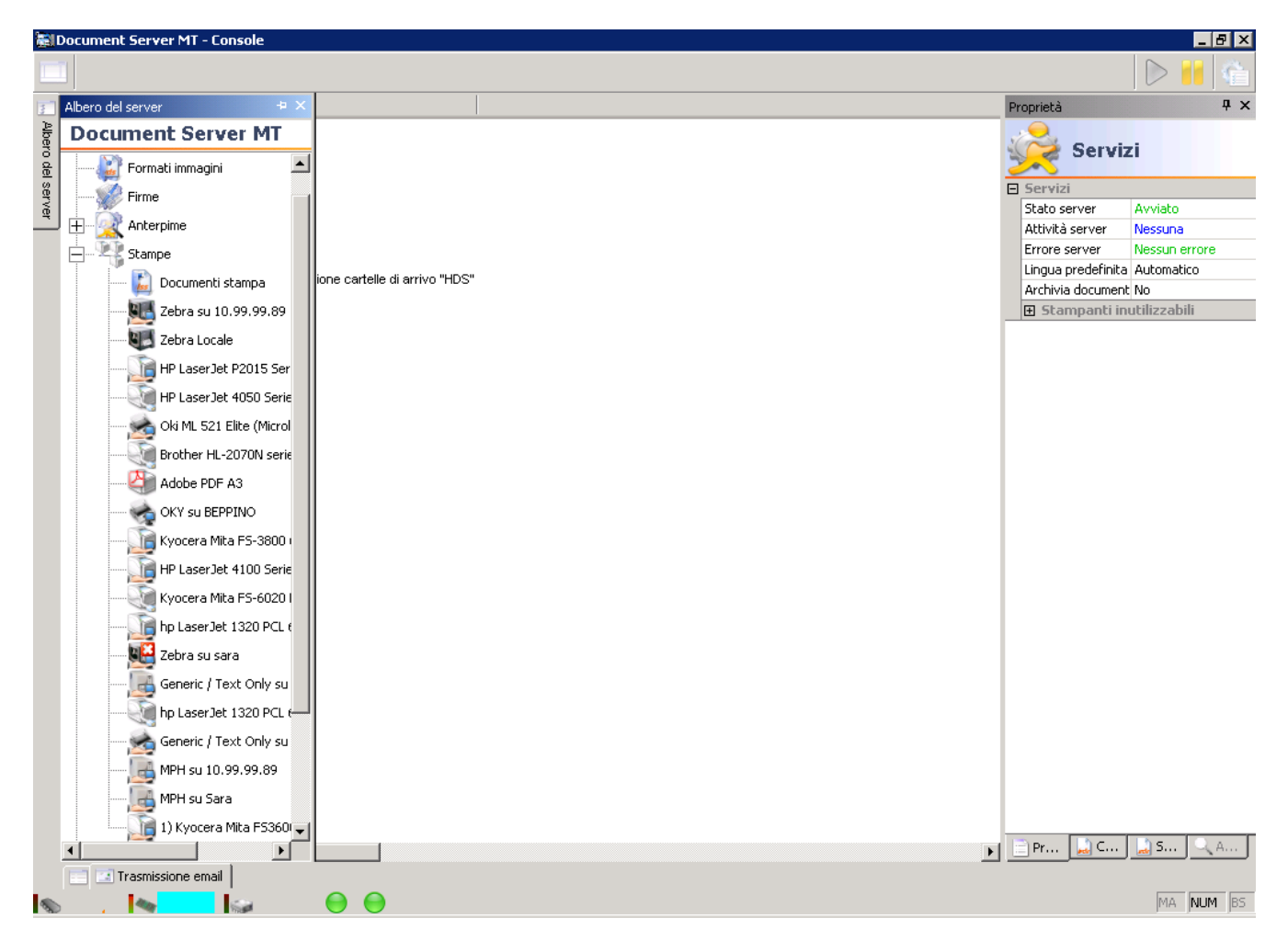

Selezionare la stampante appena aggiunta cliccandoci sopra

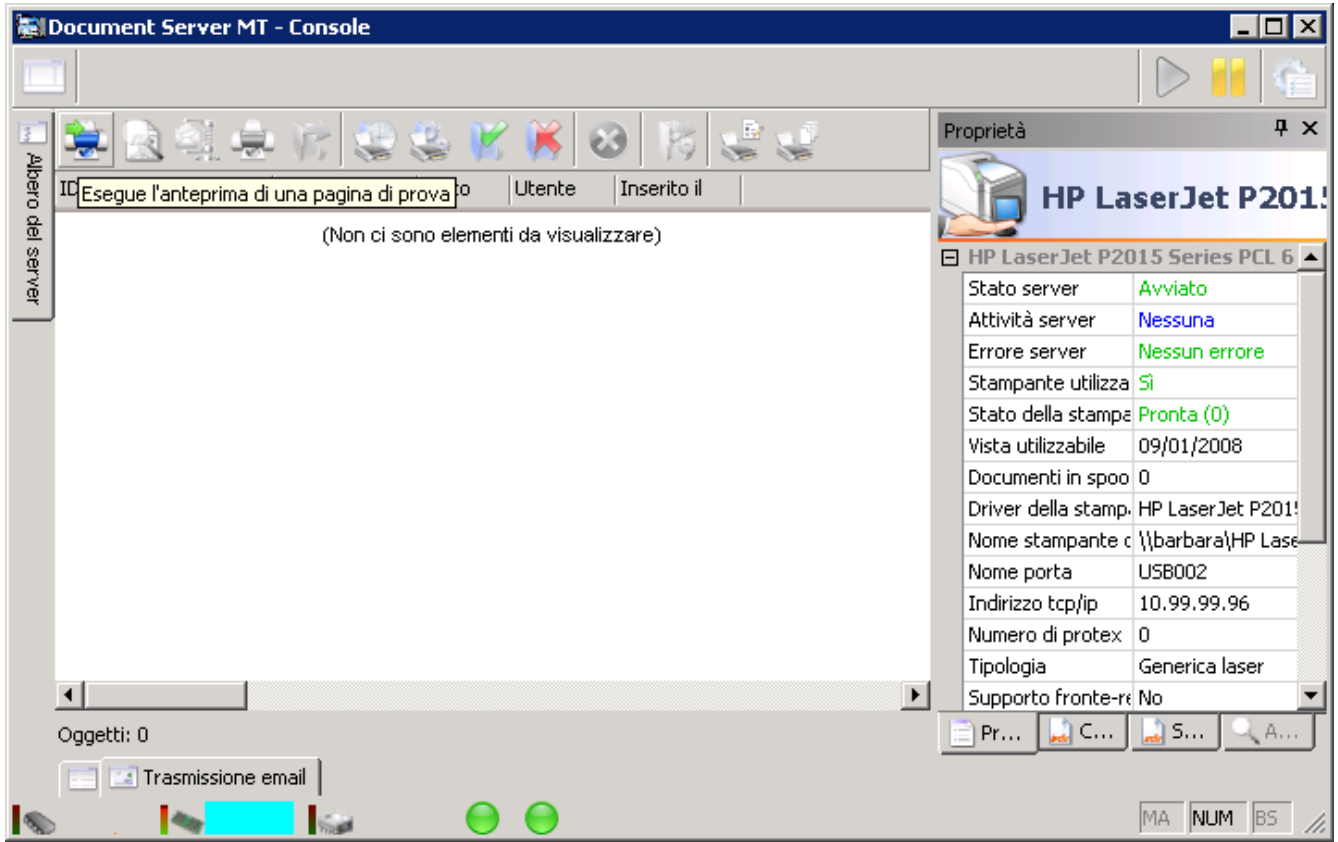

Ciccare sul tasto "Stampa pagina di prova" per provare la stampante.

Se la pagina di prova eseguita correttamente,si può passare alla configurazione di PROTEX.

# **LATO PROTEX**

- 1. Collegarsi a PROTEX con un utente privilegiato (generalmente SYSTEM);
- 2. Eseguire l'utilità stampanti;
- 3. Premere il tasto funzione F5 (aggiungi) per aggiungere la stampante e successivamente il tasto funzione F9 (espande) per visualizzare i dettagli;

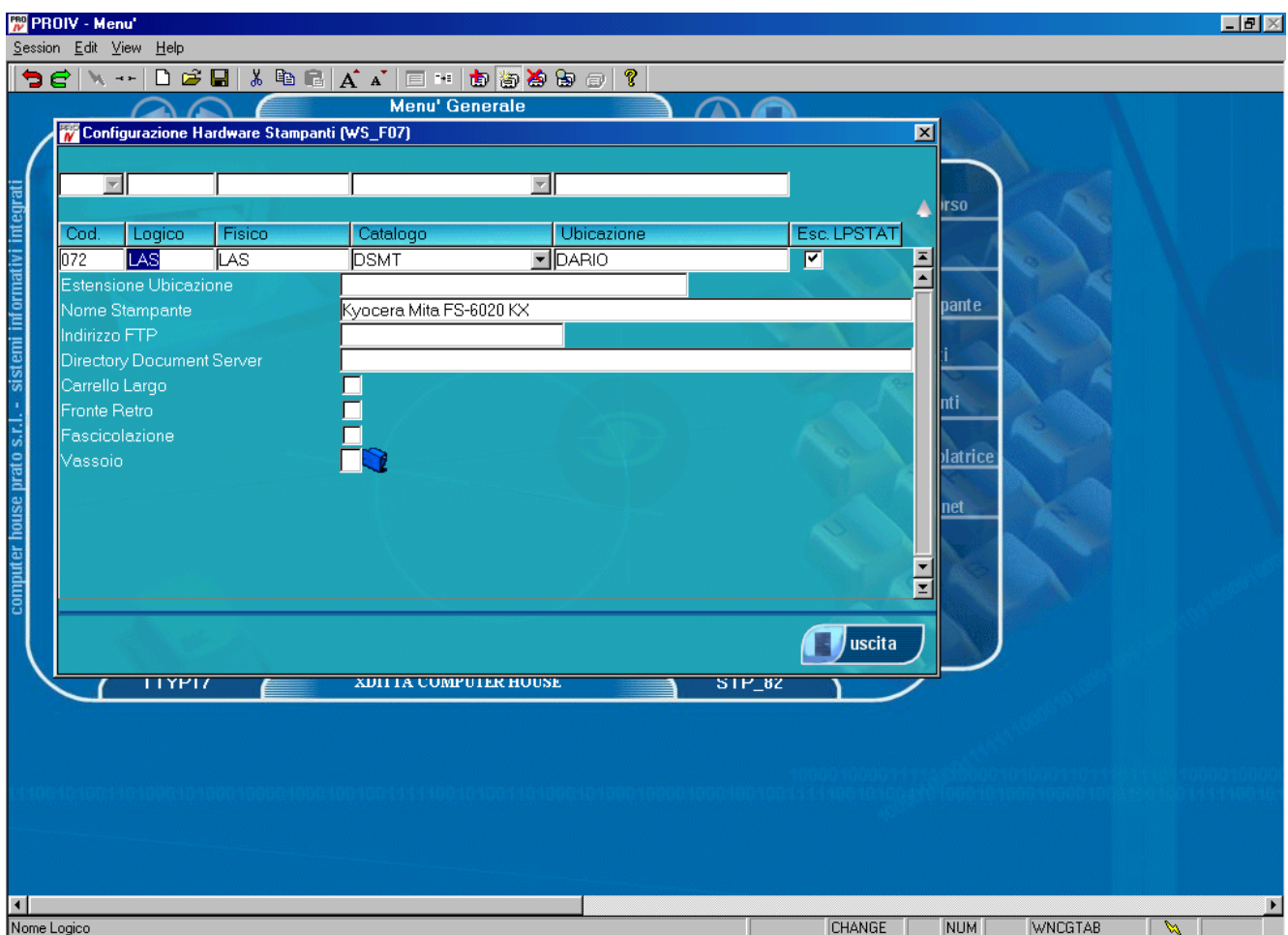

- 4. Nel primo campo scrivere il numero da attribuire alla stampante;
- 5. Nel campo **LOGICO** scrivere "LAS" senza apici ("DOS" nel caso di termiche e/o solo testo);
- 6. Nel campo **FISICO** scrivere "LAS" senza apici ("DOS" nel caso di termiche e/o solo testo);
- 7. Nel campo **CATALOGO** scrivere "DSMT" senza apici;
- 8. Nel campo **UBICAZIONE** mettere la descrizione dell'ufficio in cui è posizionata la stampante (P.e. CONTABILITA' ITALIA) questa è una delle descrizione che comparirà in PROTEX quando si andrà a Cliccare sulla stampante.
- 9. Nel campo **ESTENSIONE UBICAZIONE** mettere la descrizione della stampante, questa è l'altra descrizione che comparirà in PROTEX quando si andrà a Cliccare sulla stampante.
- 10. Nel campo **NOME STAMPANTE** mettere il nome della stampante di windows visualizzata nella CONSOLE nalla proprietà "Nome stampante di PROTEX" oppure utilizzando il programma **DsMtTestStampante.exe** (Per esempio : "\\PC-CED11\hp laser jet 4050");
- 11. Il campo **INDIRIZZO FTP** deve essere lasciato vuoto e serve solo nel caso che ci sia un altro DSMT installato in una sede distaccata;
- 12. Il campo **Directory Document Server** deve essere lasciato vuoto e serve solo nel caso che ci sia un altro DSMT installato in una sede distaccata;
- 13. Il campo **CARELLO LARGO** è per specificare se la stampante è a 132 colonne (solo per LOGICO e FISCIO "DOS").
- 14. Il campo **Fronte-Retro S/N** è per specificare se la stampante gestisce il fronte-retro da PROTEX
- 15. Il campo **Pinzatura S/N** è per specificare se la stampante gestisce la graffettatura da PROTEX
- 16. Il campo **Fascicolazione** è per specificare se la stampante gestisce la fascicolazione
- 17. Aprire l'opzione **Vassoio** per configurare i cassetti della stampante

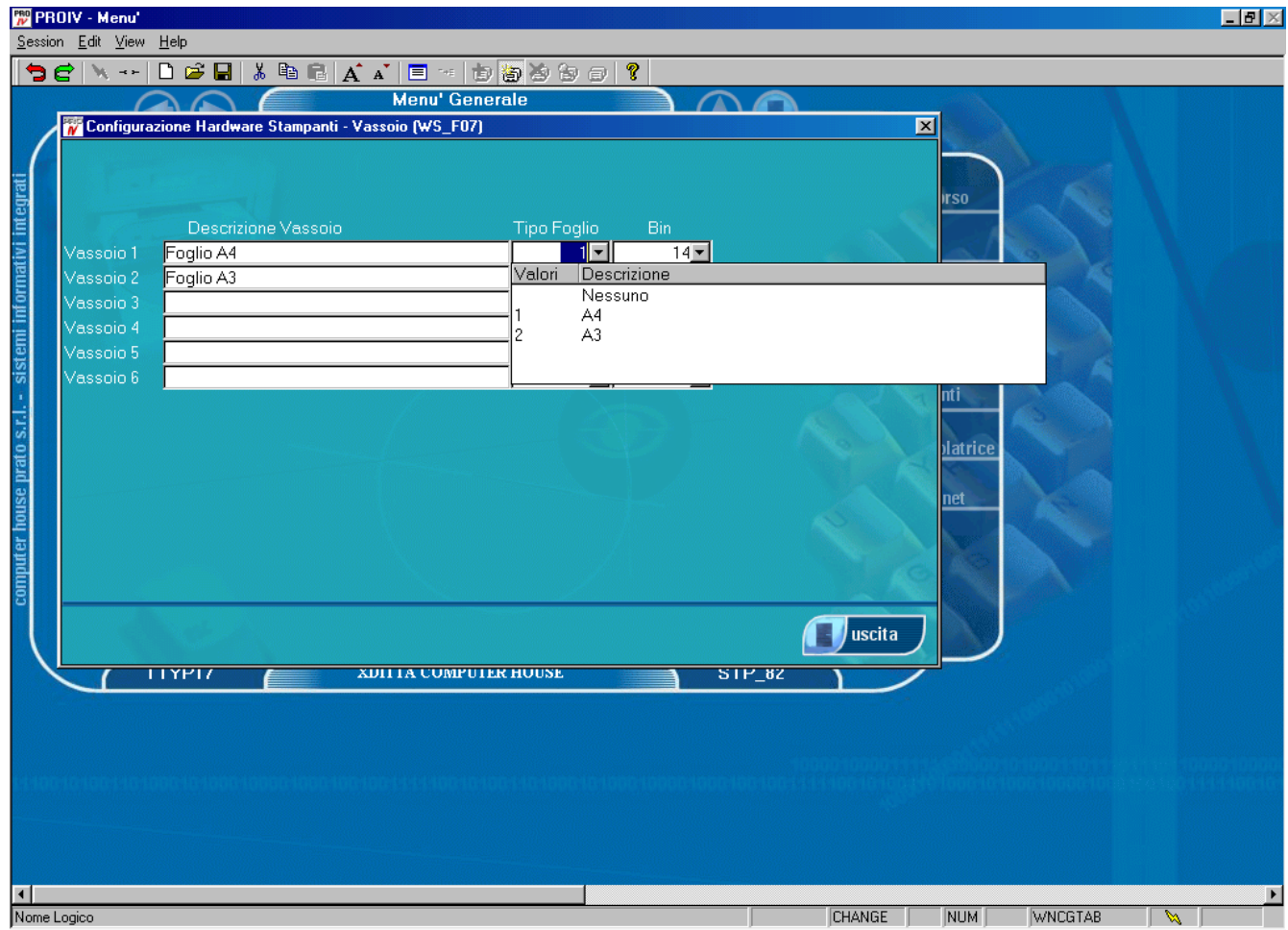

18. Nel campo **Vassoio 1** Scrivere la descrizione del foglio per quel cassetto (P.esempio FOGLIO A4 INTESTATO)

19. Nel campo **Tipo Foglio** specificare il tipo di foglio contenuto nel vassoio come dall'elenco disponibile;

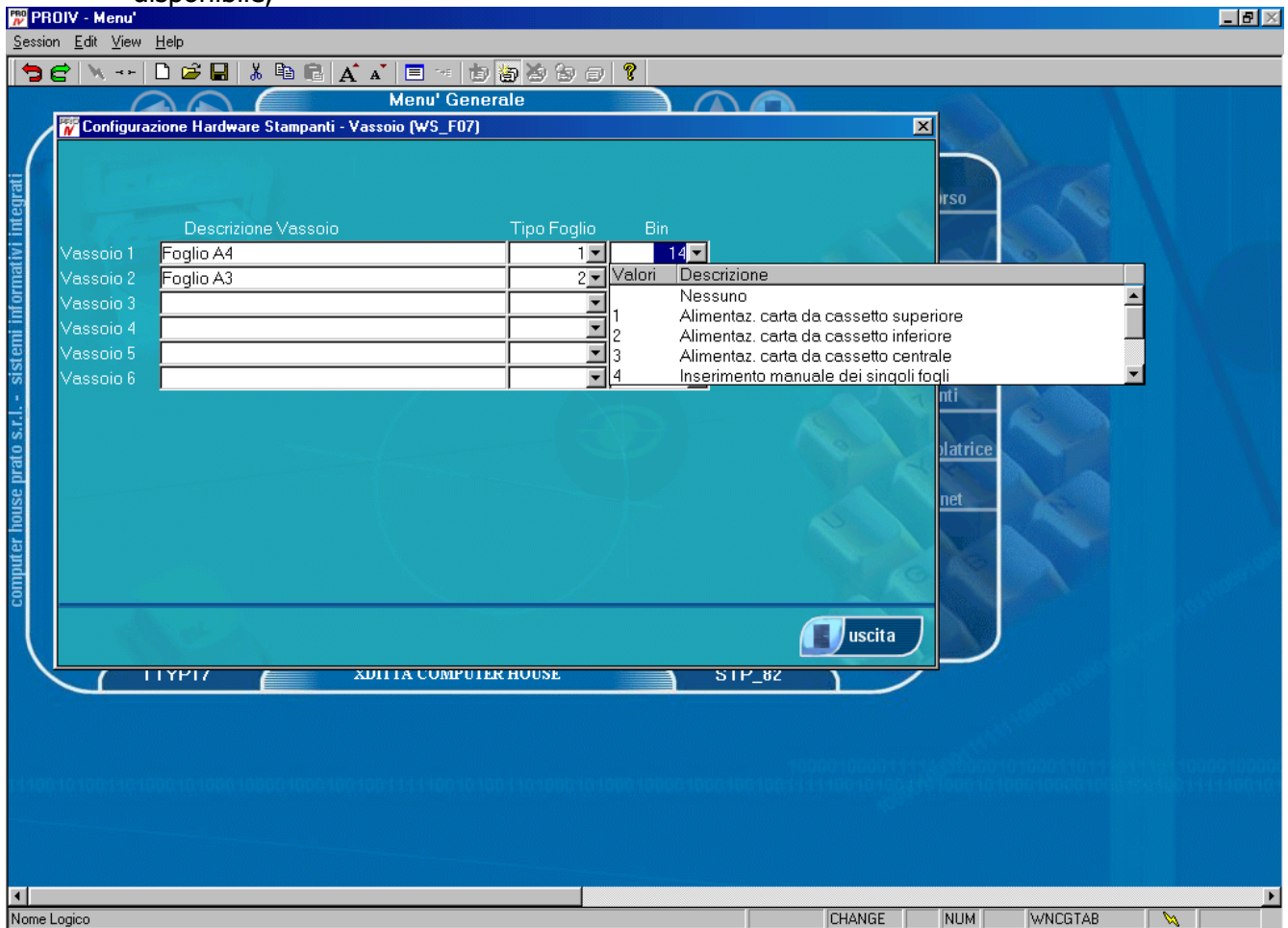

20. Nel campo **BIN** mettere il codice del cassetto corrispondente come dall'elenco disponibile. Nel caso che ci siano più cassetti il numero del BIN va visto utilizzando **DsMtTestStampante.exe** del DSMT. Si ricorda che il BIN qui specificato può essere rimappato dal DSMT nella relativa sezione di configurazione della stampante.

Nel caso che sia necessario modificare una stampante ripetere tutti passi, sostituendo il tasto funzione F5 (aggiungi) con F6 (modifica) al punto 3.

# **Uso di DsMtTestStampante.exe**

Per determinare il nome della stampante da inserire in PROTEX e nel file **DsMtConfigurazione.ini** e i vari BIN e sufficiente usare il tool **DsMtTestStampante.exe** realizzato appositamente per questo scopo

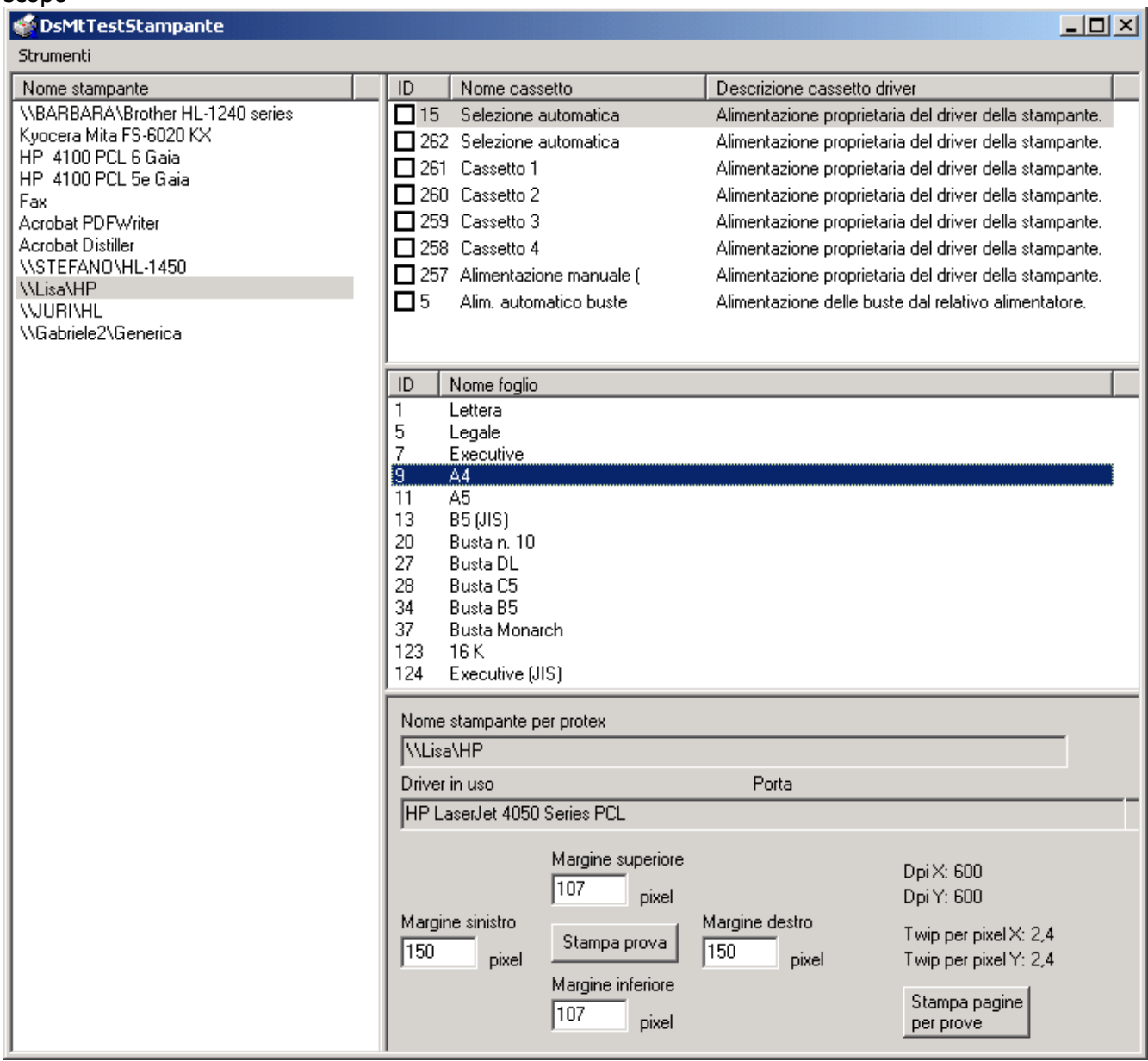

Alcuni driver di stampanti non rispettano i codici BIN specificati da Microsoft ma usano codici proletari. E' necessario quindi capire a quale cassetto fisico corrisponde il BIN proprietario. Per questa operazione è sufficiente inserire un foglio numerato in ciascun cassetto della stampante (usare il pulsante "Stampa pagine per prove" per stampare da 1 a 9 fogli numerati sul cassetto predefinito della stampante), marcare il cassetto/i che si desidera testare e poi premere il pulsante "Stampa prova". A questo punto sarà stampata una pagina prelevando il foglio dei cassetti dai vari ID marcati. Consigliamo di selezionare un ID alla volta per determinare meglio da quale cassetto è stato prelevato il foglio (operazione ovvia perché si è inserito un foglio già numerato nel cassetto).

Una volta determinarti i vari BIN, è sufficiente rimappare quelli standard di Windows con quelli proprietari della stampante nella relativa sezione di configurazione della stampante.

# **RIMOZIONE DI UNA STAMPANTE DAL DSMT**

Nel caso che una stampante sia sostituita o modificata, perché per esempio viene spostata da un PC ad un altro, sul DSMT è necessario eseguire i seguenti passaggi:

### **ELIMANZIONE STAMPANTE**

Nel caso che una stampante sia eliminata dal sistema, i passaggi da eseguire sono i seguenti:

- 1) Arrestare il DSMT: fare doppio click sull'icona "dell'omino" che si trova in basso a destra vicino all'orologio. A questo punto si apre la schermata del DSMT ed è sufficiente ciccare sul tasto ARRESTA;
- 2) Eliminare la stampante dal DSMT utilizzando la normale gestione stampanti di Windows;
- 3) Eliminare la stampante da PROTEX eseguendo i seguenti passaggi:

Collegarsi a PROTEX con un utente privilegiato (generalmente SYSTEM); Eseguire l'utilità stampante; Posizionarsi premendo la freccia in basso sulla stampante da rimuovere; Premere il tasto F7 e dopo il tasto F3; Uscire dal menu utilità.

La stampate così è stata rimossa.

Avviare il DSMT.